# **How to Use MyDART Trip Planner BETA**

MyDART Trip Planner BETA, available at http://mydart.ridedart.com, is a guide for planning and making trips by transit in Greater Des Moines. Below you will find information to guide you through four simple steps to plan a trip.

# **Firip Planner**

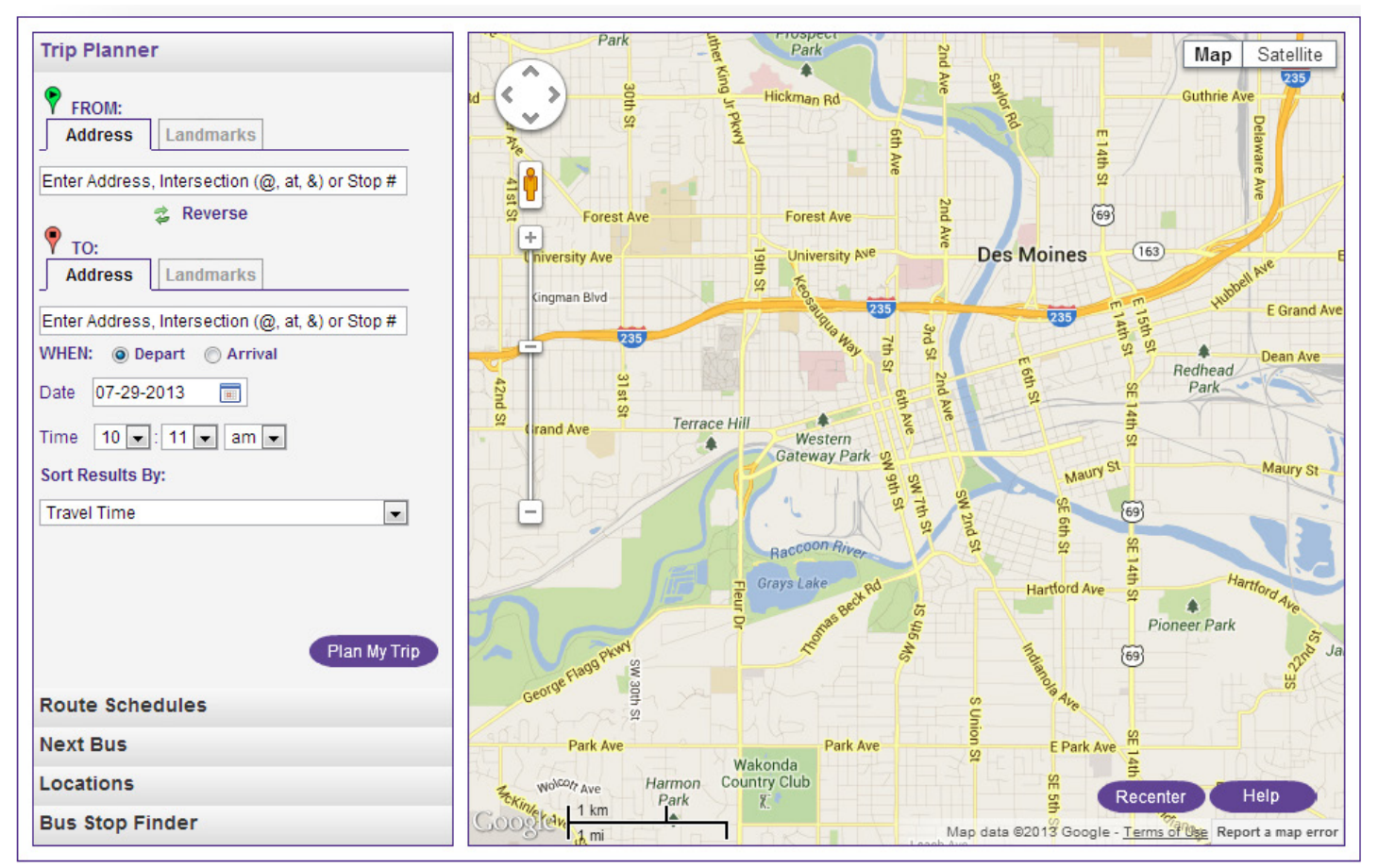

- 1. Specify the "from" and "to" location fields by entering one of the following:
	- An address (e.g., 620 Cherry St)
	- An intersection
	- A stop number
	- A landmark

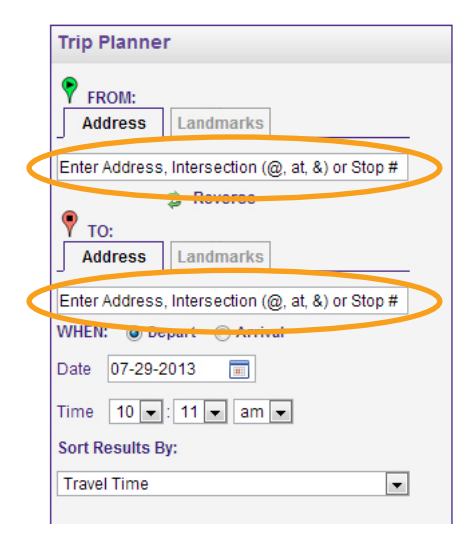

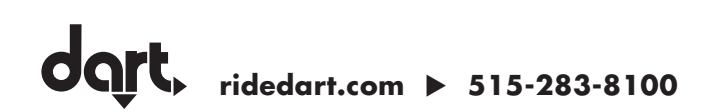

- 2. Specify when you want to make your trip by entering:
	- Depart/arrival
	- Date
	- Time

#### **Trip Planner P** FROM: Address Landmarks Enter Address, Intersection (@, at, &) or Stop # **之** Reverse  $\sqrt{2}$  TO: Address | Landmarks

 $\overline{\phantom{a}}$ 

Enter Address, Intersection (@, at, &) or Stop #

WHEN: O Depart C Arrival Date 07-29-2013 Time  $10 - 11 - \tanh$ 

Sort Results Ry: **Travel Time** 

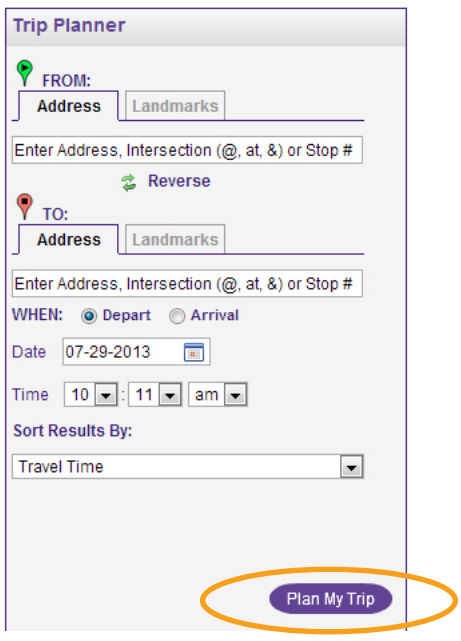

#### 3. Specify how you want to sort the results:

- Travel Time
- Walking Distance
- Number of Transfers

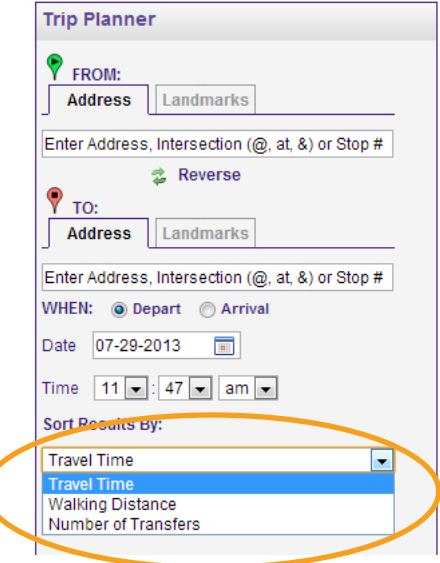

4. Click "Plan My Trip" 5. View three trip itineraries by selecting the tabs on the top left.

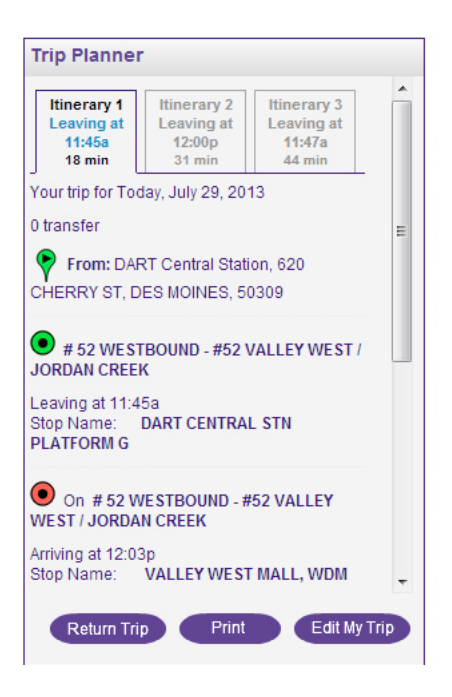

- 6. By using the buttons at the bottom, you may also:
	- Plan a return trip
	- Print your itinerary
	- Edit your trip

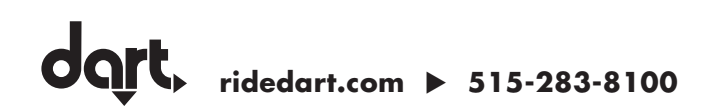

## u **Route Schedules**

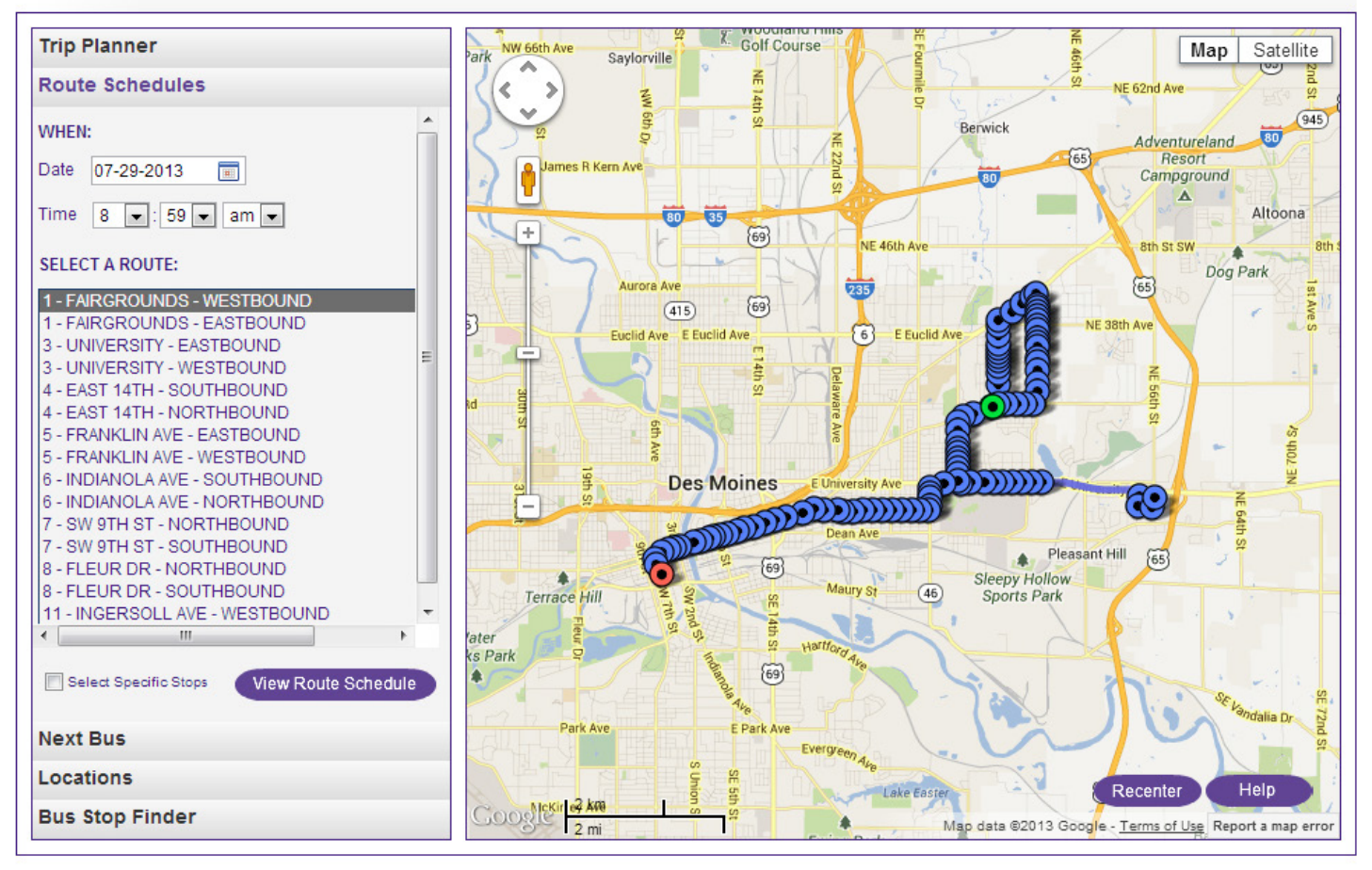

- 1. Specify when you want to depart
	- Date
	- Time

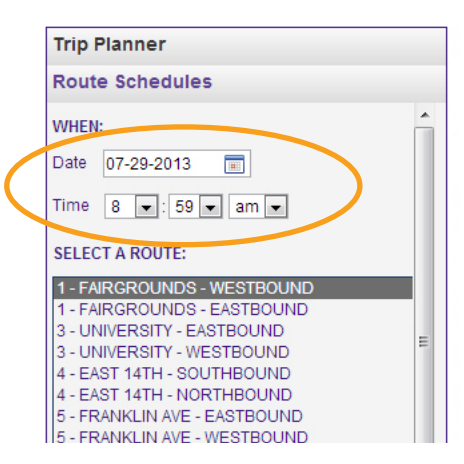

#### 2. Select a route from list

*This is a scrolling list. With your mouse, scroll down, or with your keyboard arrow down, to select the desired route.*

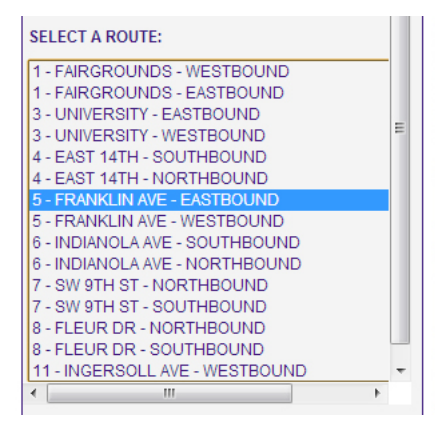

3. Select "View Route Schedule" or "Select Specific Stops" then "View Route Schedule"

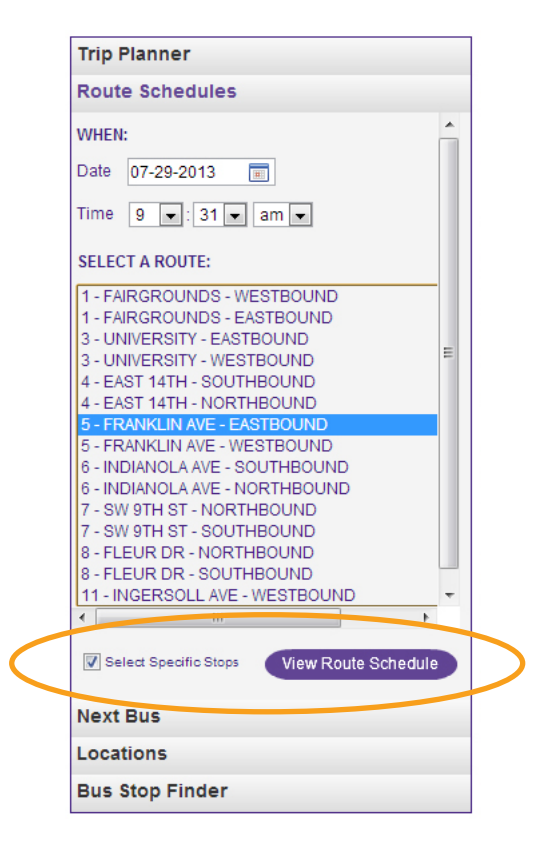

#### 4. If "Select Specific Stops" then "View Route Schedule"

- First select how you would like to view your schedule:
	- Time Points only
	- All Stops
	- Select from the list of Stops below
- Select the box of the desired stop(s)
- Select "Get Schedule"

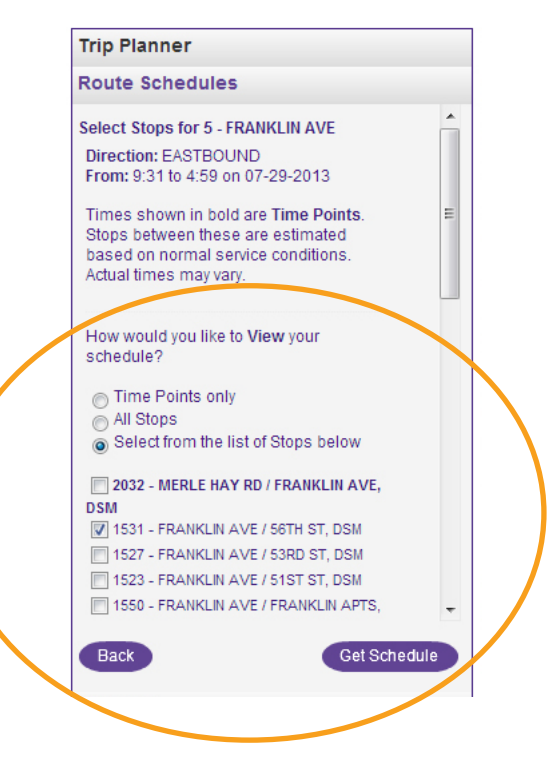

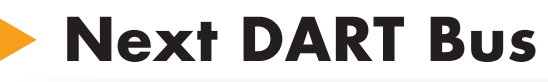

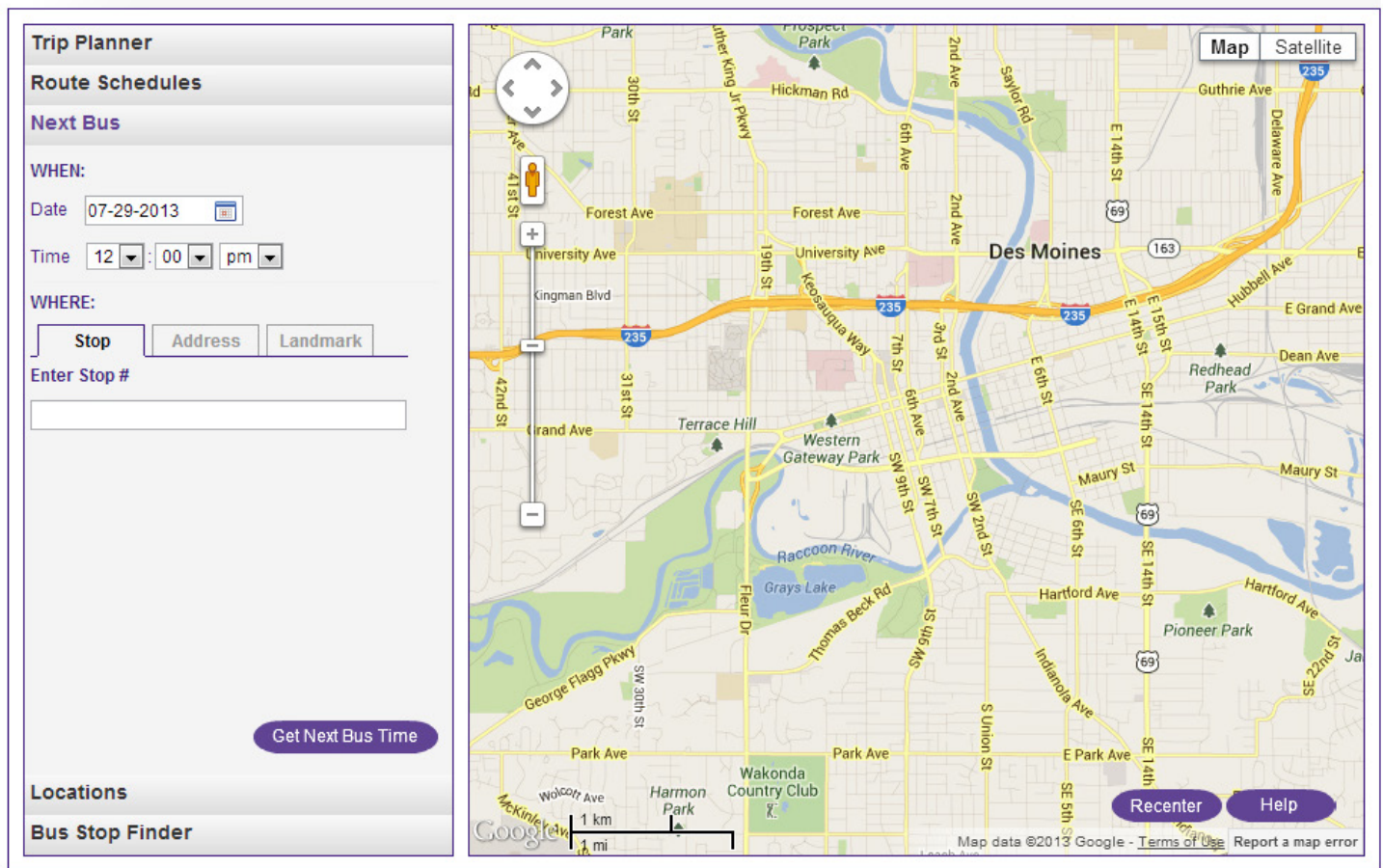

- 1. Specify when you want to depart:
	- Date
	- Time

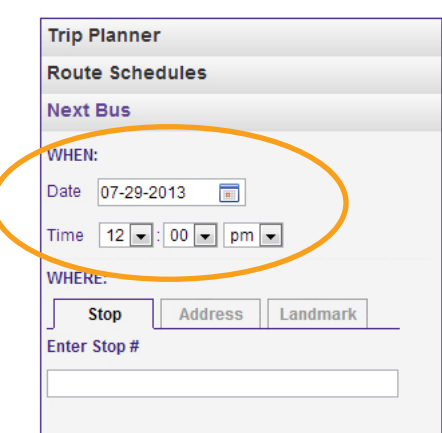

#### 2. Specify where you want to depart from by entering one of the following:

- Stop number
- Address
- Landmark

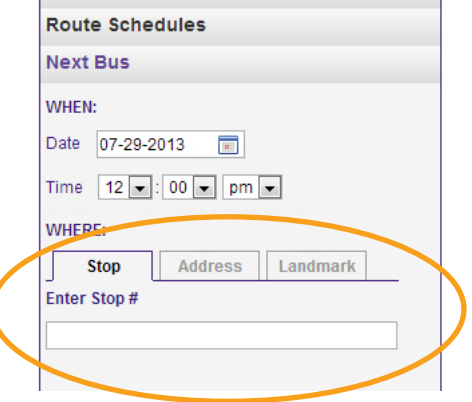

**Trip Planner** 

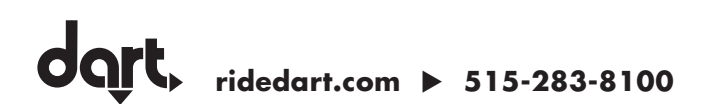

3. Select "Get Next Bus Time" or "Find Nearby Stops"

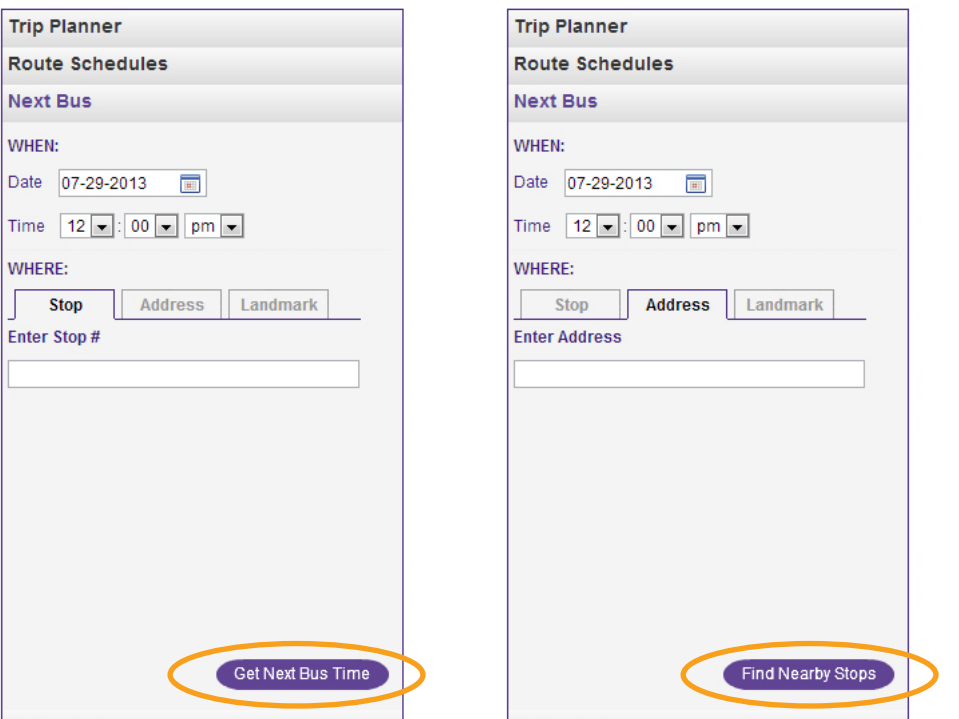

4. Select desired stop in list at left

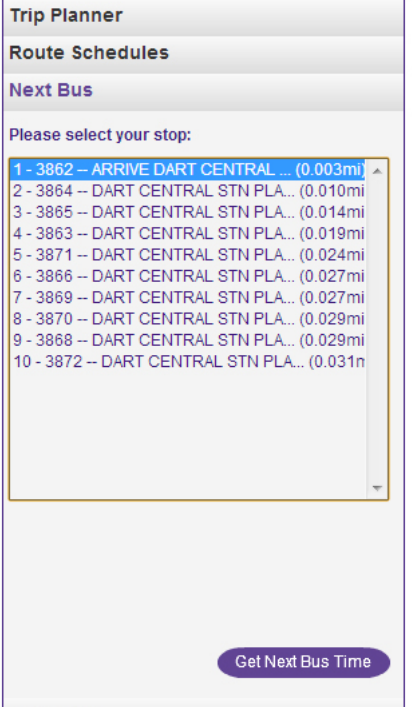

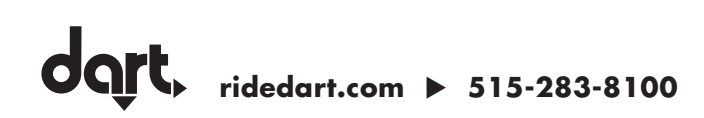

#### 5. Select "Get Next Bus Time" to review:

- Next departure time
- All routes passing this stop

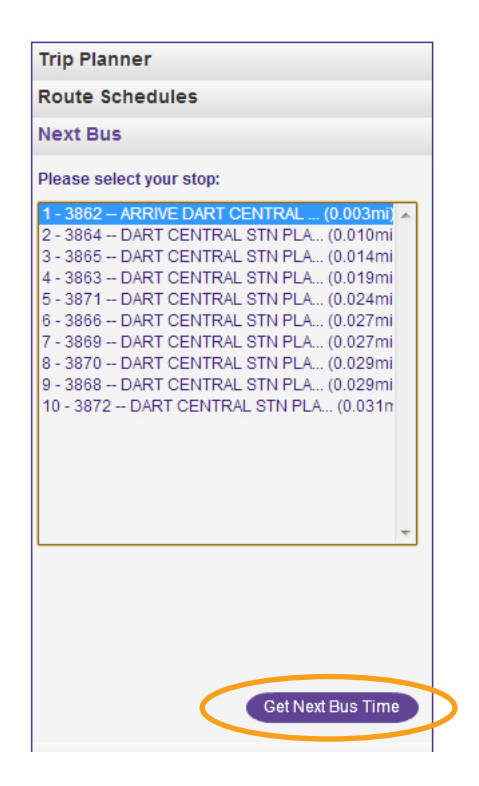

#### 6. Also, by selecting the pin on the map you can:

- Find nearby stops
- Plan a trip from location
- Plan a trip to location

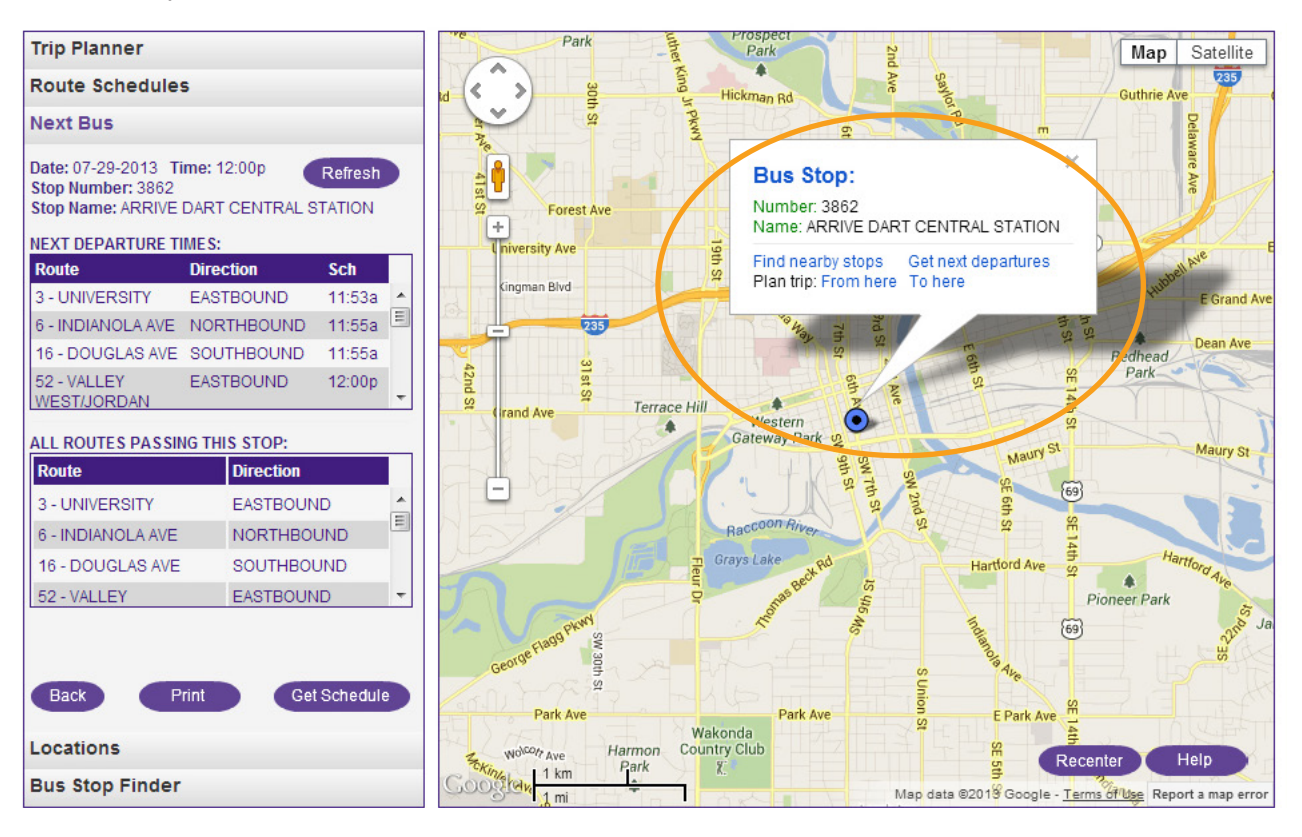

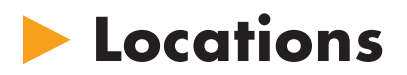

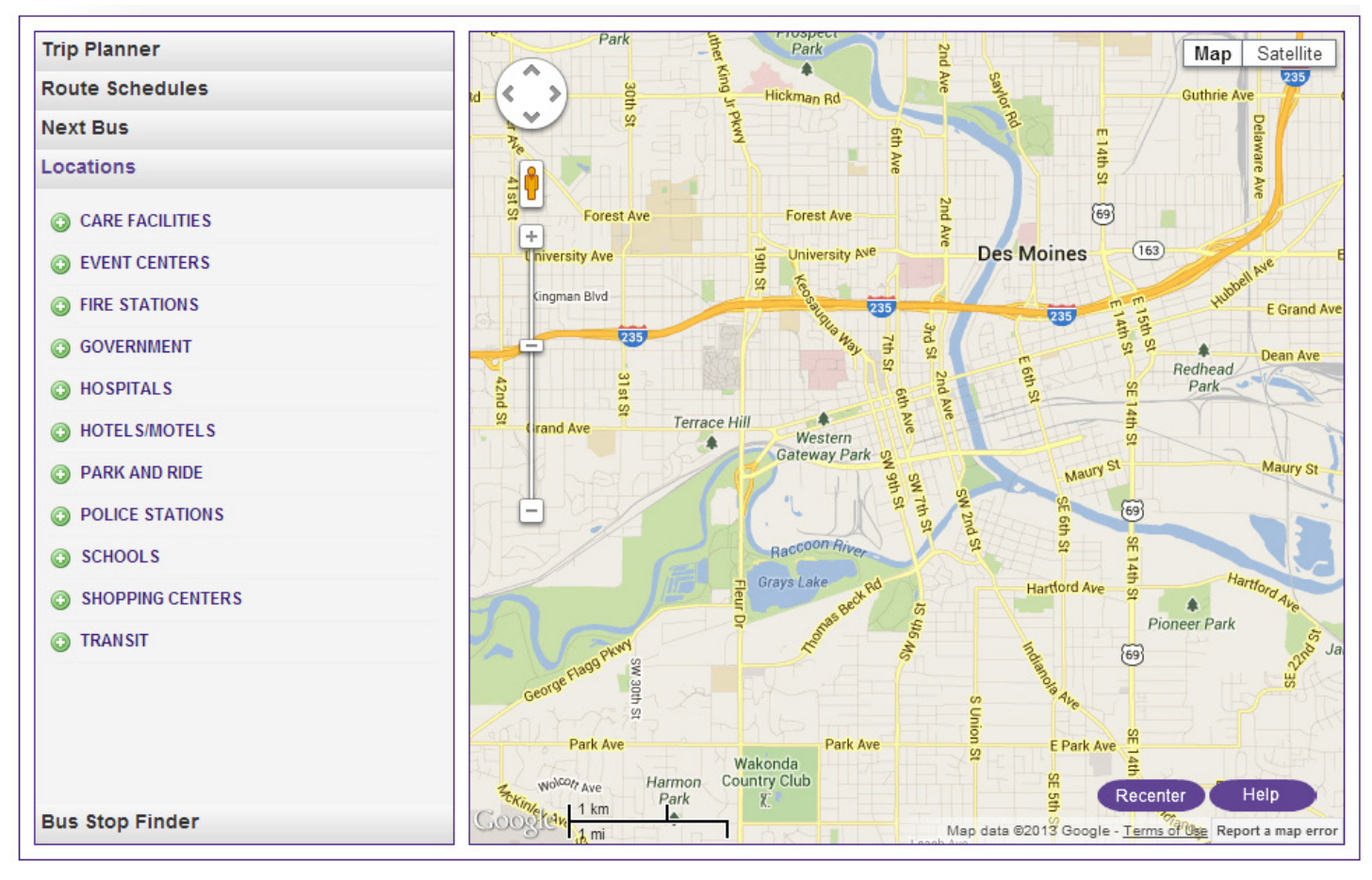

#### 1. Select a location category from the list:

- Care facilities
- Event centers
- Fire stations
- Government
- Hospitals
- Hotels/motels
- Park and ride
- Police stations
- Schools
- Shopping centers
- Transit

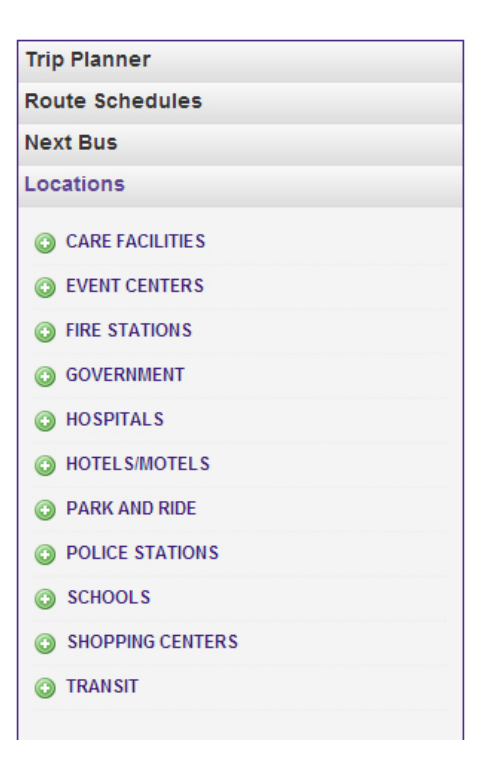

### 2. Select the desired location

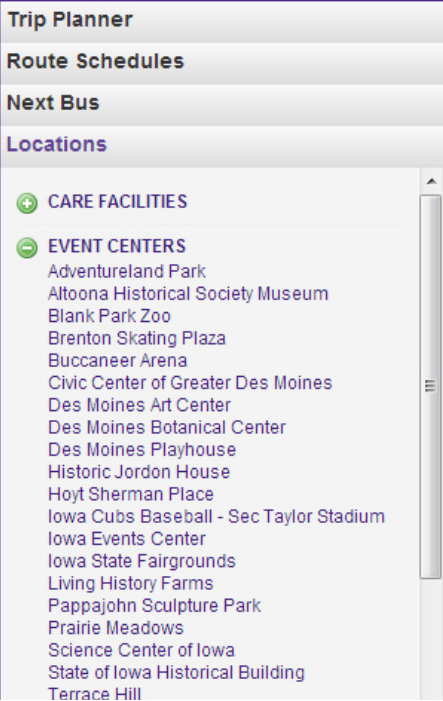

#### 3. From the pin on the map you can:

- Find nearby stops
- Plan a trip from location
- Plan a trip to location

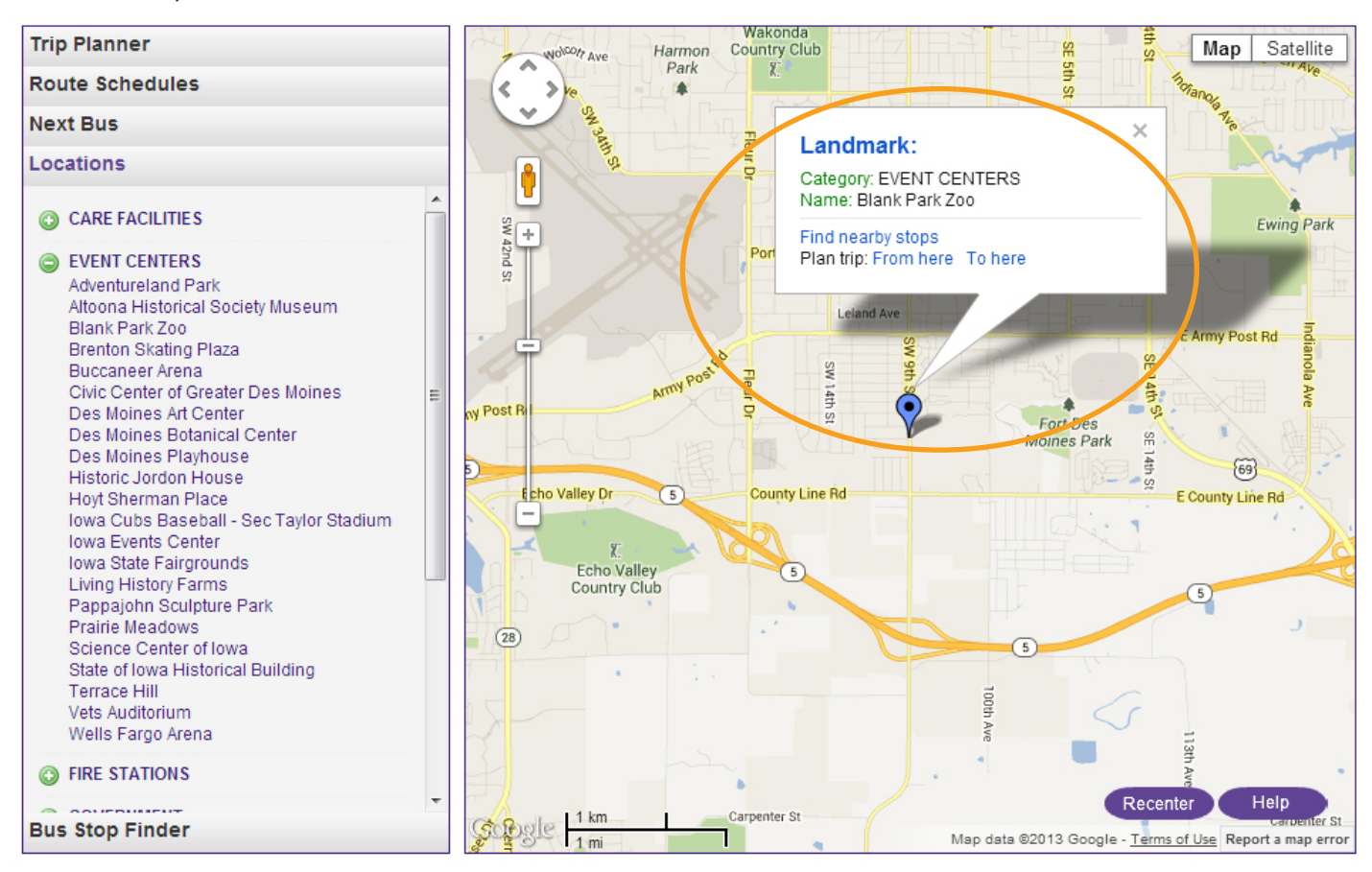

dar  $ridedart.com$  **▶ 515-283-8100** 

## **Bus Stop Finder**

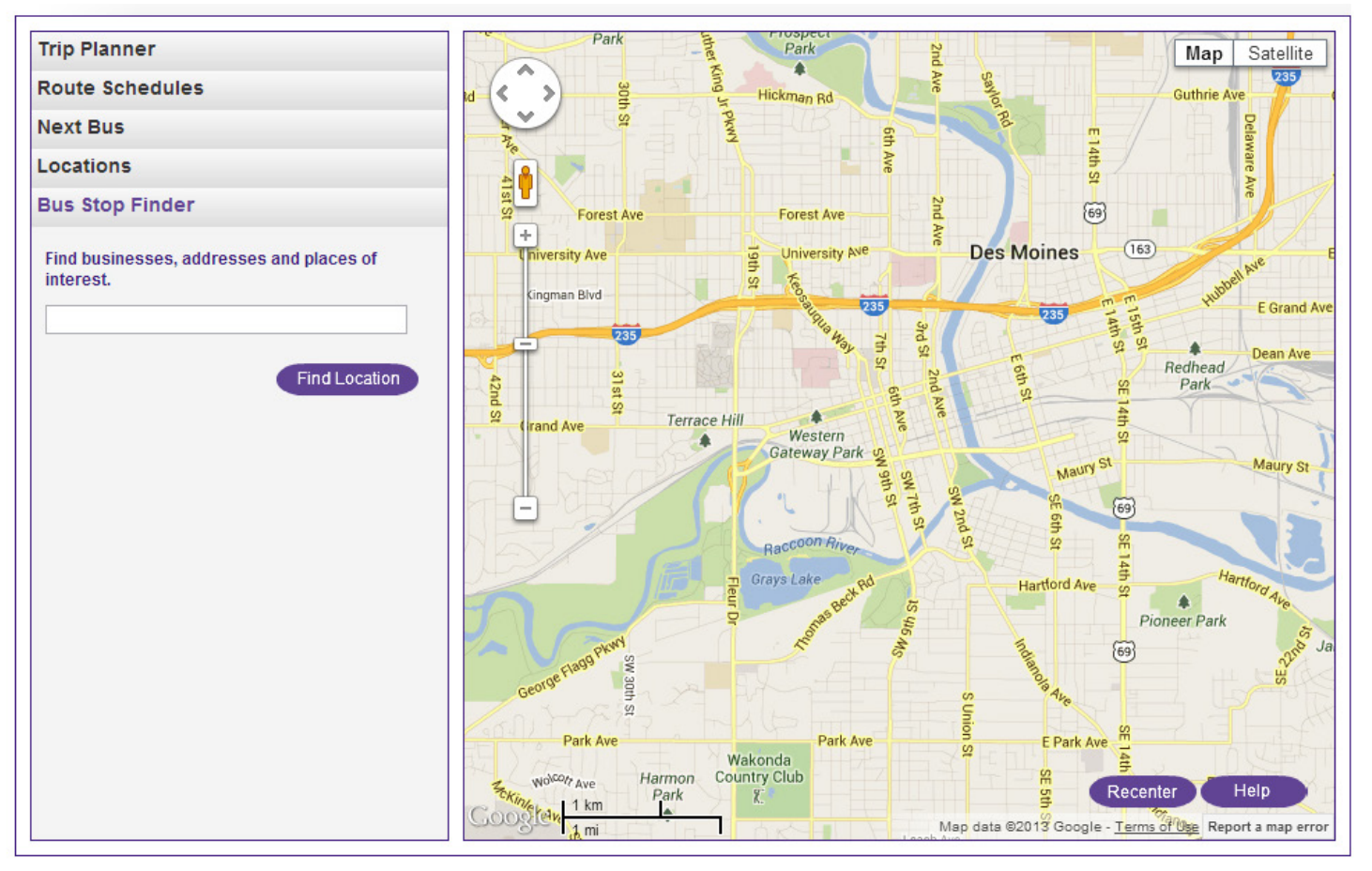

- 1. Specify where you want to find a bus stop by entering:
	- Business name
	- Address
	- Place of interest

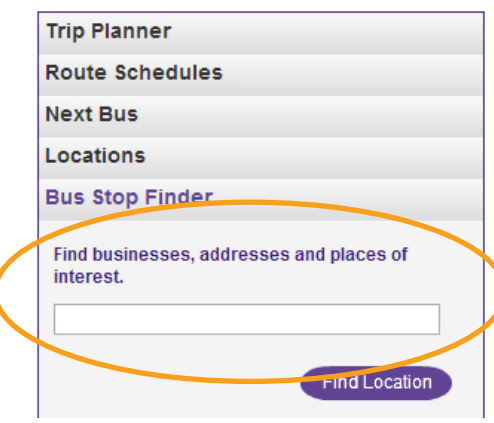

2. Select "Find Location" or "Find Nearby Stops"

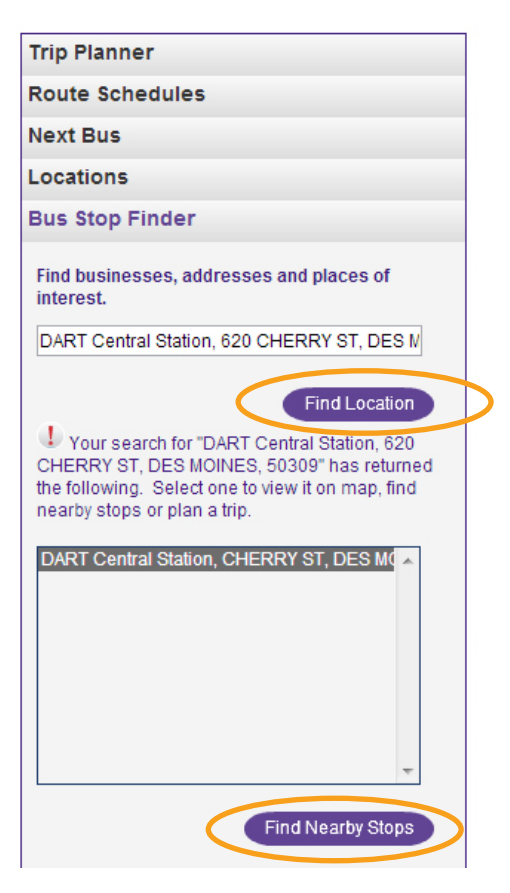

dart.  $ridedart.com$  **▶ 515-283-8100** 

### 3. If "Find Location," by selecting the pin on the map you can:

- Find nearby stops
- Plan a trip from location
- Plan a trip to location

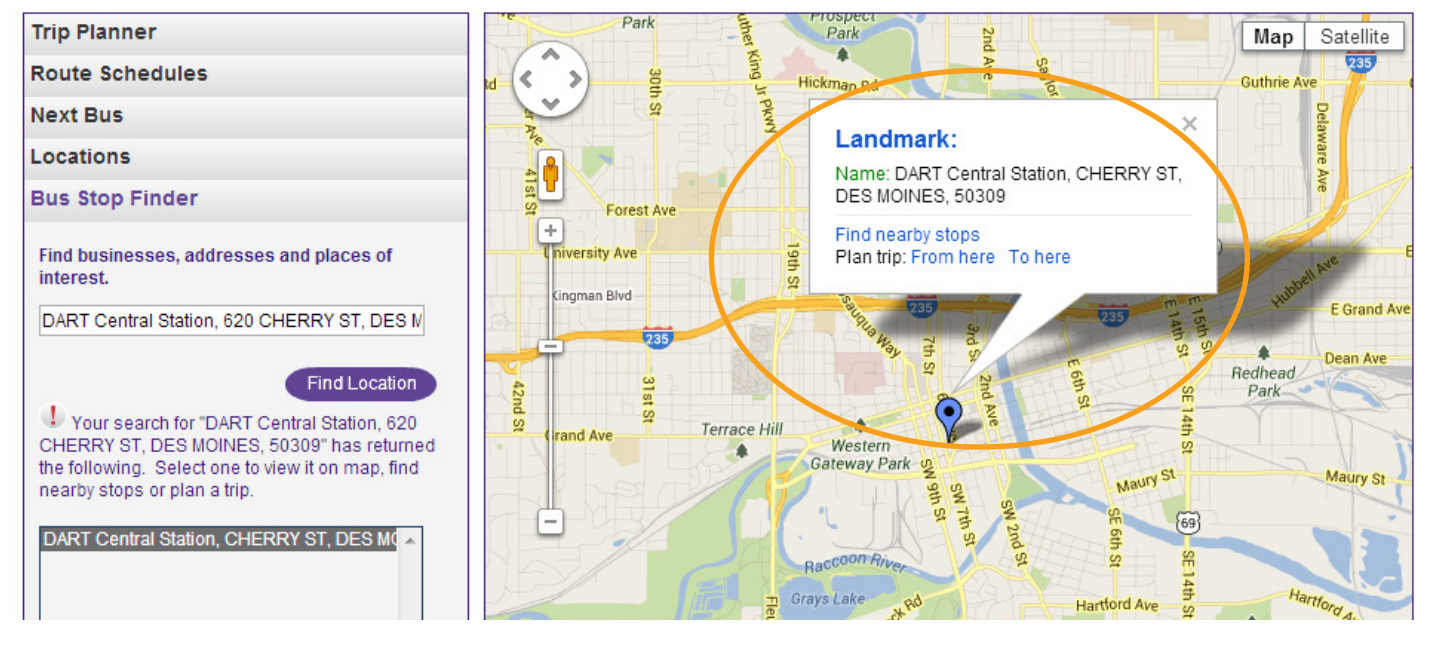

#### 4. If "Find Nearby Stops," by selecting the pin on the map you can:

- Find nearby stops
- Get next departures
- Plan a trip from location
- Plan a trip to location

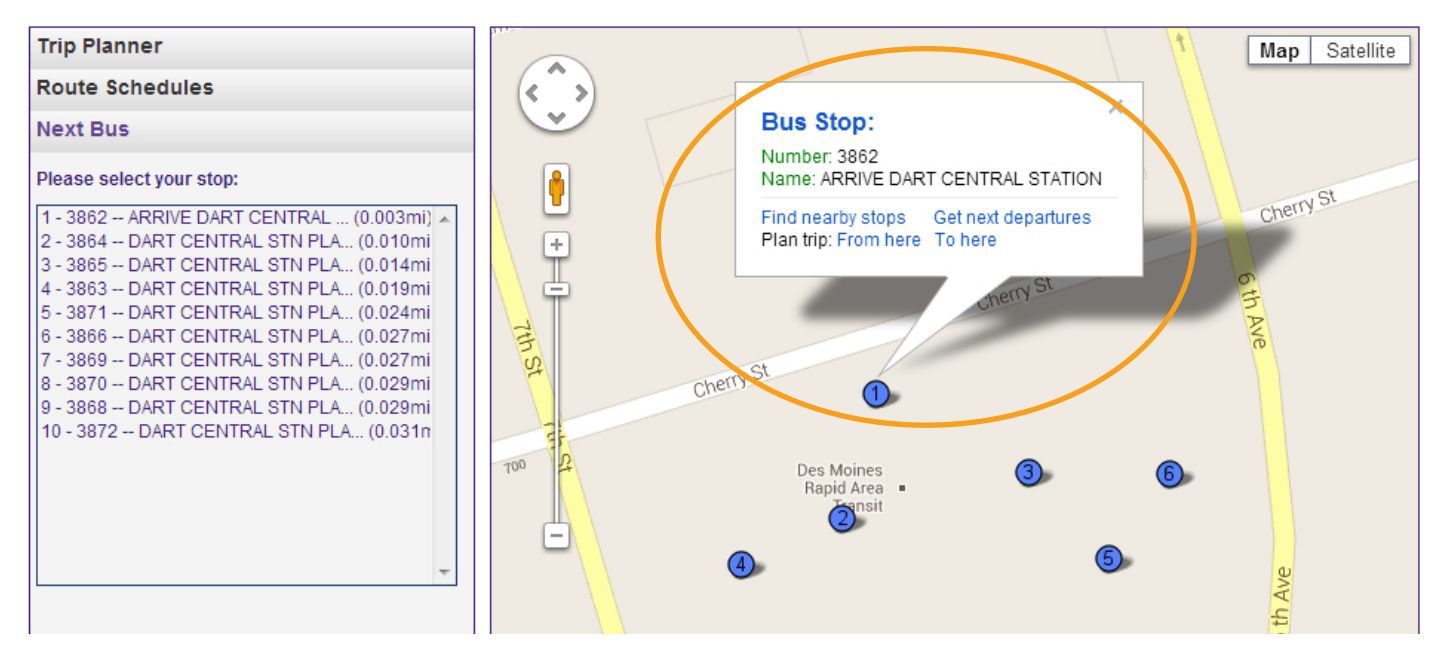

MyDART Trip Planner is currently in beta testing. If you have any feedback or problems using this tool please let us know by completing the web form at http://www.ridedart.com/mydart-feedback.cfm.

 $ridedart.com$  ▶ 515-283-8100